## SusserBank

- 1. Enter your **Username** and **Password**.
- 2. Select LOG IN.

| Contact Us     | Locations | Switch to Susser Bank |            | 1                | Search | C          |
|----------------|-----------|-----------------------|------------|------------------|--------|------------|
|                |           |                       | Sampleuser | Passwerd         |        | LOG IN     |
| Susser<br>Bank |           | 16                    |            | Forget Password? |        | Earoll Now |

3. Select the target to where you would like to have a secure access code delivered.

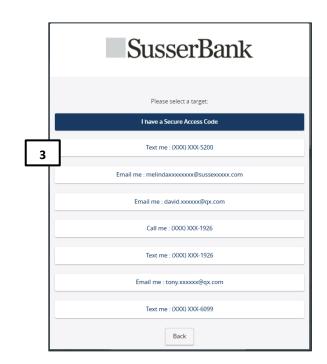

- 4. Enter the secure access code in the box once it has been received.
- 5. Select Submit.

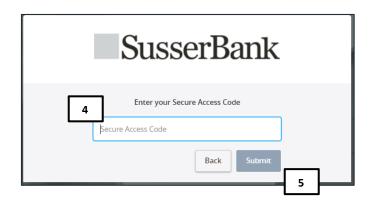

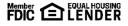

## SusserBank

- 6. Review the **User Profile** and make any necessary changes.
- 7. Click Submit Profile.

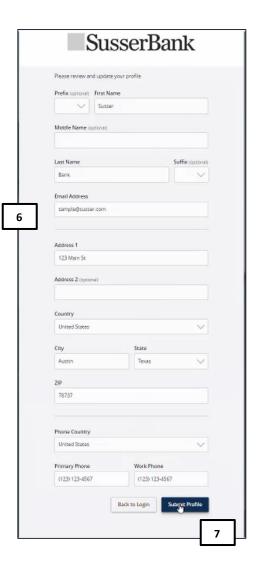

- 8. Enter your existing password in the top box along with a new password twice for validation.
- 9. Select Submit.

| SusserBank                                                                                                    |
|----------------------------------------------------------------------------------------------------|
| Please set your new password:                                                                                                    |
| <ol> <li>Password Requirements:         <ul> <li>Must be between 8 and 30 characters</li> <li>Must contain at least 1 number</li> <li>Password must contain a minimum of 1 lower case characters.</li> <li>Password must contain a minimum of 1 upper case characters.</li> <li>Password must contain a minimum of 1 special characters.</li> <li>Password may not contain the following characters &lt;&amp;&gt;.</li> <li>Password may not be the same as last 10 passwords.</li> <li>May not be the same as current password</li> </ul> </li> </ol> |
| Current Password                                                                                                    |
| 8 New Password                                                                                                    |
| Confirm New Password                                                                                                    |
| Back Submit                                                                                                    |

- 10. Select the appropriate registration option.
  - a. Are at a private computer that you will use regularly to access online banking? If so, we can register your browser for future access. If you are at a public computer, select **Do Not Register Device** and this computer will not be registered.

Note, to register your computer, we will place a Secure Token in your browser. Your PC must be configured to accept 'cookies' from this site. The next time you log on, you will only need to enter your **Username** and **Password**. The number of allowable registrations may be limited for the security of your account.

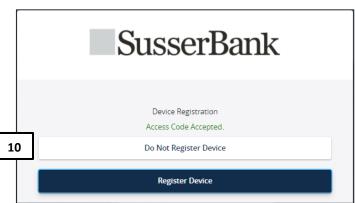

(800) 395-3900 3030 Matlock Rd Arlington, TX 76015 www.SusserBank.com